# <span id="page-0-0"></span>*Software-Handbuch*

[N](#page-1-0)

VAIO

# <span id="page-1-0"></span>*Bitte unbedingt zuerst lesen*

# *Hinweis*

Dieses Produkt enthält Software, die Eigentum der Sony Corporation oder durch Dritte lizenziert ist. Die Verwendung dieser Software unterliegt den diesem Produkt beiliegenden Lizenzbedingungen bzw. dem Lizenzvertrag. Die Software-Spezifikationen können ohne vorherige Ankündigung geändert werden und müssen daher nicht notwendigerweise mit den aktuellen Verkaufsversionen übereinstimmen. Für Aktualisierungen und Erweiterungen der Software kann ein Entgelt verlangt werden. Die Registrierung bei Online-Diensteanbietern ist möglicherweise kostenpflichtig und erfordert die Weitergabe der Daten Ihrer Kreditkarte. Bei Finanzdienstleistungen ist unter Umständen eine vorherige Absprache mit den beteiligten Finanzunternehmen erforderlich.

*1*

 $\blacktriangleright$ 

 $\lhd$ 

© 2003 Sony Corporation. Alle Rechte vorbehalten.

Reproduktionen sind – auch auszugsweise – ohne vorherige Genehmigung nicht gestattet.

# *ENERGY STAR*

Da Sony ein Partner von ENERGY STAR ist, erfüllen die Produkte von Sony die ENERGY STAR-Richtlinien zur Energieeinsparung. Das **Internationale ENERGY STAR-Programm für Bürogeräte** ist ein weltweites Programm zur Förderung der Energieeinsparung bei der Benutzung von Computern und anderen Bürogeräten. Das Programm unterstützt die Entwicklung und Verbreitung von Produkten mit Funktionen, die effektiv zur Energieeinsparung beitragen. Es handelt sich um ein offenes Programm, an dem sich Unternehmen auf freiwilliger Basis beteiligen können. Zielprodukte hierfür sind alle Bürogeräte wie Computer, Monitore, Drucker, Faxgeräte und Kopierer. Die einzuhaltenden Normen sowie die Logos sind für alle teilnehmenden Staaten gleich.

ENERGY STAR ist ein in den USA eingetragenes Warenzeichen.

 $\blacktriangleright$ 

 $\lhd$ 

# <span id="page-2-0"></span>*Warenzeichen*

Sony, BlueSpace NE, Click to DVD, DVgate Plus, Giga Pocket, HotKey Utility, Memory Stick Formatter, PictureGear Studio, SonicStage, Sony Notebook Setup, Oberflächendesign, VAIO Action Setup, VAIO Edit Components, VAIO Media, VAIO Power Management, VAIO System Information, Memory Stick, das Memory Stick-Logo, VAIO und das VAIO-Logo sind Warenzeichen der Sony Corporation.

Microsoft, Internet Explorer, Windows Movie Maker, Windows Media Player, Windows XP Professional, Windows XP Home Edition, Microsoft Works und das Windows-Logo sind Warenzeichen oder eingetragene Warenzeichen der Microsoft Corporation in den USA und in anderen Ländern.

i.LINK ist ein Warenzeichen von Sony und zeigt an, dass das entsprechende Produkt über einen IEEE1394-Anschluss verfügt.

Adobe, Adobe Acrobat Elements, Adobe Photoshop Album, Adobe Reader, Adobe Premiere und Adobe Photoshop Elements sind Warenzeichen von Adobe Systems Incorporated.

QuickTime und das QuickTime-Logo sind lizenzierte Warenzeichen. QuickTime ist in den USA und in anderen Ländern eingetragen.

RealOne Player ist ein Warenzeichen oder eingetragenes Warenzeichen von RealNetworks, Inc. in den USA und in anderen Ländern.

MoodLogic ist ein Warenzeichen der MoodLogic, Inc.

PowerPanel ist ein Warenzeichen der Phoenix Technologies Ltd.

Norton Internet Security 2004 und Norton Password Manager sind Warenzeichen oder eingetragene Warenzeichen der Symantec Corporation.

Drag'n Drop CD+DVD ist ein eingetragenes Warenzeichen von Easy Systems Japan, Ltd und DigiOn Inc.

WinDVD for VAIO ist ein Warenzeichen der InterVideo, Inc.

Sun Java VM ist ein Warenzeichen der Sun Microsystems, Inc.

Alle anderen System-, Produkt- und Dienstleistungsnamen sind Warenzeichen ihrer jeweiligen Inhaber. Auf die Kennzeichnung ™ oder ® wird in diesem Handbuch verzichtet.

Änderungen der technischen Daten vorbehalten. Alle anderen Warenzeichen sind Eigentum der jeweiligen Inhaber.

#### **Informationen darüber, welche Software für Ihr Modell verfügbar ist, finden Sie in dem Beiblatt Technische Daten.**

# <span id="page-3-0"></span>*Registrieren Ihres VAIO-Computers*

Die Registrierung Ihres Sony VAIO-Computers nimmt nur kurze Zeit in Anspruch.

Durch Registrierung Ihres Computers können Sie die Vorteile des erstklassigen Sony-Kundendiensts nutzen:

- ❑ **Club VAIO –** Online-Unterstützung, Lernprogramme, Tipps und Tricks, Neuigkeiten, Foren für aktuelle Informationen, Wettbewerbe, Downloads und Software-Updates gratis.
- ❑ **VAIO-Link –** Bei Problemen mit Ihrem Computer finden Sie auf der Website von VAIO-Link nützliche Hinweise und u.U. eine Lösung: <http://www.vaio-link.com>.
- ❑ **Garantie –** Für höheren Investitionsschutz. Zu den Geschäftsbedingungen lesen Sie bitte das Beiblatt **Garantie**. Weitere Informationen finden Sie im **Handbuch zur Fehlerbehebung und Verwendung der VAIO Sicherheitskopie- und Dokumentationsdisc**.

So registrieren Sie Ihren Sony VAIO-Computer:

- **1**Stellen Sie eine Internetverbindung her (siehe auch **[Konfigurieren Ihres Modems \(Seite](#page-26-0) 26)**).
- **2** Doppelklicken Sie auf das Symbol **VAIO Online Registration** auf dem Desktop. Der Link finden Sie auch über den **Start**-Menü.
- **3** Ändern Sie ggf. die Sprache, und klicken Sie auf **Weiter**.
- **4** Klicken Sie auf die Optionsschaltfläche **Registrieren Sie sich jetzt** und dann auf **Weiter**. Dadurch gelangen Sie automatisch zur Website <https://registration.sonystyle-europe.com/vaio/registration.asp>.
- **5** Geben Sie Ihren Vornamen und Nachnamen. Die Seriennummer Ihres Computers ist automatisch eingegeben.
- **6** Klicken Sie auf **Schicken**.
- **7** Geben Sie wie gewünscht weitere Angaben an und klicken Sie auf **Schicken**. Ihr VAIO-Computer damit registriert und ein Bestätigungsfenster wird angezeigt. Wenn Sie eine E-mail-Adresse eingegeben haben, wird Ihnen eine weitere Mail zur Bestätigung geschickt.
- **ED** Nach der Registrierung ist die VAIO Online Registrierung jeder Zeit zum Ändern Ihrer Angaben zugänglich.

 $\blacktriangleright$ 

## *4*

 $\blacktriangleright$ 

 $\lhd$ 

# <span id="page-4-0"></span>*Hinweise zu der mit dem Computer gelieferten Software*

In diesem Abschnitt finden Sie eine Übersicht der Möglichkeiten und Funktionen der im Lieferumfang Ihres Computers enthaltenen Software.

Das Softwarepaket umfasst die vorinstallierte Software und Anwendungen, die Sie mit der im Lieferumfang enthaltenden **VAIO Sicherheitskopie- und Dokumentationsdisc**

 Wenn Sie eine Systemwiederherstellung durchführen, werden manche Anwendung nicht mehr vorinstalliert. Weitere Informationen hierzu finden Sie im **Handbuch zur Fehlerbehebung und Verwendung der VAIO Sicherheitskopie- und Dokumentationsdisc**.

Nicht alle nachstehend aufgeführten Anwendungen werden mit Ihrem Modell geliefert. Im Beiblatt **Spezifikationen** ist aufgeführt, welche Software für Ihr Modell verfügbar ist. Informationen zur Installation finden Sie im **Handbuch zur Fehlerbehebung und Verwendung der VAIO Sicherheitskopie- und Dokumentationsdisc**.

Die vorinstallierte Software befindet sich in der Regel unter **Start** / **Alle Programme**.

- ❑**[Sony-Software \(Seite](#page-5-1) 5)**
- ❑**[Betriebssystem und andere Software \(Seite](#page-13-0) 13)**

# <span id="page-5-1"></span><span id="page-5-0"></span>*Sony-Software*

Informationen über die Funktion der Anwendung finden Sie in der mitgelieferten Online-Hilfe. In vielen Fällen können Sie beim Starten einer Anwendung deren Online-Hilfe durch Drücken der **<F1>**-Taste aufrufen.

*5*

 $\blacktriangleright$ 

 $\lhd$ 

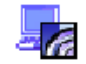

# *BlueSpace NE*

### *Sony Corporation*

BlueSpace NE\* ist eine Software-Anwendungen, mit der Sie eine Verbindung zu anderen Bluetooth-Geräten herstellen können.

Durch Verwendung von **Device Discovery** identifiziert Ihr Bluetooth kompatibler Computer alle anderen Bluetooth-Geräte in deren jeweiligen Bereichen (der Bereich hängt von der "Klasse" des Geräts ab). **Service Discovery** zeigt Ihnen dann die verfügbaren Dienste für das Bluetooth-Gerät, mit dem Sie eine Verbindung herstellen wollen. Mit Wahl eines passenden Dienstes sind die Einstellungen abgeschlossen und Sie können mit dem anderen Bluetooth-Gerät über einen bestimmten Abstand drahtlos kommunizieren.Falls für Ihr Modell zutreffend: Weitere Informationen zu BlueSpace NE finden Sie im Hardware-Handbuch.

\* Nur bei Notebook-Computern mit Bluetooth-Technologie.

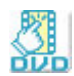

# *Click to DVD*

## *Sony Corporation*

Mit Click to DVD\* sind Sie nur einen einzigen Mausklick von der Schaffung eines Meisterwerkes auf DVD im Hollywood-Stil entfernt. Verbinden Sie einfach eine Sony Digital Handycam über ein i.LINK-Kabel mit Ihrem VAIO und nehmen Sie Ihre Familienerinnerungen zur Freude aller auf eine DVD auf. Click to DVD führt Sie sogar über vier einfache Schritte zur Erstellung von DVD-Menüs mit beweglichen Kapitel-Symbolen. Mit Click to DVD können Sie Videos von einem analogen Gerät aufzeichnen, wenn Ihr Computer mit Giga Pocket Version 5.5\*\* ausgerüstet ist. Weitere Informationen finden Sie in der Online-Hilfe zu Click to DVD. <span id="page-6-0"></span>\*\* Das Giga Pocket TV-Setup muss ausgeführt werden, bevor von einem analogen Videogerät mit Click to DVD aufgezeichnet wird. Weitere Informationen zum Verwenden der Funktion **TV-Setup** finden Sie im Handbuch und der Online-Hilfe zu **Giga Pocket**.

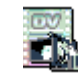

# *DVgate Plus*

## *Sony Corporation*

DVgate Plus ist eine vielseitig nutzbare Anwendung zum Importieren und Ausgeben von Videos und digitalen Filmen auf Ihrem VAIO-Computer. Diese Anwendung dient zur Aufnahme von Videos von externen Geräten, Durchführung einfacher Bearbeitungsvorgänge und Ausgabe von Videodaten, die Sie dann auf einem Videoband aufzeichnen oder auf Ihrem Computer speichern können. DVgate Plus verfügt über zwei Modi: den Aufnahmemodus und den Ausgabemodus. Wählen Sie den Aufnahmemodus zur Aufnahme von Videos und den Ausgabemodus zur Durchführung einfacher Bearbeitungsvorgänge und Ausgabe von Videodaten.

✍ Falls Ihr Notebook-Computer eine **Mobilcomputer-CPU** aufweist (sehen Sie auf dem Blatt **Technische Daten** nach, ob dies für Ihren Computer zutrifft), treten beim Export von Bildern, die Sie mit **DVgate Plus** erstellt und editiert haben, von Ihrer Festplatte zu einem Digitalvideogerät u. U. Probleme auf. Um Probleme zu vermeiden, sollten Sie während der Übertragung von Bildern keinesfalls den Netzadapter abtrennen und die Voreinstellung für die Energieverwaltung in **PowerPanel** beibehalten.

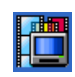

# *Giga Pocket*

## *Sony Corporation*

Giga Pocket\* ermöglicht es Ihnen, auf Ihrem Desktop fernzusehen und Fernsehprogramme aufzuzeichnen. Falls dies für Ihr Modell zutreffend ist: Einzelheiten zur Software, Hardware und Hinweise zur Verwendung der mitgelieferten Fernbedienung finden Sie in dem separaten **Giga Pocket** Online-Handbuch.

\* Bei gewissen Desktops verfügbar.

 $\blacktriangleright$ 

# <span id="page-7-0"></span>*HotKey Utility*

### *Sony Corporation*

Das HotKey-Dienstprogramm\* bietet Ihnen schnellen Zugriff auf verschiedene Funktionen mit der Taste **<Fn>**, wie z.B. das Erhöhen der Lautstärke. Weitere Informationen finden Sie im Kapitel **Kombinationen und Funktionen mit der <Fn>-Taste** im **Hardware-Handbuch**.

*7*

 $\blacktriangleright$ 

 $\lhd$ 

\* Diese Funktion findet sich bei allen Notebook- und gewissen Desktop-Computern.

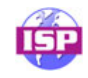

## *ISP Selector*

### *Sony Corporation*

Mit dem ISP Selector\* können Sie ganz einfach Ihren Internet-Dienstanbieter (Internet Service Provider) auswählen. Aus der Dropdown-Liste wählen Sie einfach Ihr Standort und Ihre Sprache aus, und alle verfügbare ISPs werden angezeigt. Klicken Sie auf die Schaltfläche **Installieren** neben den ISP und schon beginnt die Installation.

**ED** Nach der Auswahl Ihres Landes können Sie nur ISPs für das jeweilige Land einrichten.

\* Abhängig vom jeweiligen Modell.

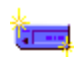

## *Memory Stick Formatter*

## *Sony Corporation*

Memory Stick Formatter ist ein spezielles Programm zum Formatieren von Memory Sticks. Verwenden Sie zum Neuformatieren von Memory Sticks ausschließlich dieses Programm. Sie können mit dieser Software außerdem Memory Sticks neu formatieren, die von Windows nicht mehr als Laufwerk erkannt werden.

Beim Formatieren des Memory Sticks mit dieser Anwendung werden alle Daten auf dem Memory Stick unwiderruflich gelöscht. Erstellen Sie daher vor dem Formatieren gegebenenfalls eine Sicherheitskopie Ihrer Daten. Formatieren Sie Memory Sticks nicht mit der Befehl **Format** in Windows.

<span id="page-8-0"></span>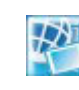

# *Network Smart Capture*

## *Sony Corporation*

Network Smart Capture\* ist eine Anwendung, mit der Sie Standbilder und Videos von einer Digitalkamera bzw. der Motion Eye–Kamera, mit der gewisse VAIO-Computer ausgestattet sind, erfassen und festhalten können. Diese Software ermöglicht es Ihnen, die erfassten Bilder visuell zu überprüfen und an verschiedene Empfänger weiterzuleiten. Sie beinhaltet eine Webkamera-Funktion, über die Sie in bestimmten Abständen Bilder aufnehmen können, ohne anwesend sein zu müssen.

\* Nur bei Notebook-Computern mit integrierter Kamera.

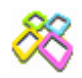

# *PictureGear Studio*

## *Sony Corporation*

PictureGear Studio ist eine benutzerfreundliche Software, die es Ihnen ermöglicht, mit einer Digitalkamera aufgenommene Fotos auf Ihrem Computer zu verwenden. Mit der PictureGear Studio Software können Sie sehr leicht Fotos auf Ihren Computer übertragen, Fotoalben erstellen und Fotos ausdrucken. Zum Funktionsumfang von PictureGear Studio gehören ein Fotoalbum und ein Druckstudio.

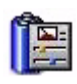

## *PowerPanel*

## *Phoenix Technologies*

Mithilfe des Programms PowerPanel\* können Sie die Energiesparstufen für Ihr Computer einstellen. Darüber hinaus stellt das Programm Informationen über Systemaktivität und Akkubetriebszeit zur Verfügung. Das automatische Energieverwaltungssystem wählt abhängig von der jeweiligen Anwendung und den Betriebsbedingungen das optimale Profil aus.

Falls dies für Ihr Modell zutreffend ist: Siehe **Energieeinsparung mit PowerPanel** im **Hardware-Handbuch**.

\* Bei gewissen Notebooks verfügbar.

 $\blacktriangleright$ 

<span id="page-9-0"></span>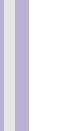

# *SonicStage*

### *Sony Corporation*

SonicStage ist eine Software, die mit der OpenMG-Technologie arbeitet, einer von der Sony Corporation entwickelte Technologie für den Urheberrechtsschutz. Sie ermöglicht die Aufzeichnung und Wiedergabe digitaler Musikdaten auf einem PC. Wenn die Daten auf der Festplatte verschlüsselt und aufgezeichnet sind, können Sie sie mit der OpenMG-Technologie auf dem PC wiedergeben. Die unbefugte Verbreitung der Daten wird dabei jedoch verhindert. Der Zweck der OpenMG-Technologie besteht darin, eine Umgebung zu schaffen, in der größere Mengen qualitativ hochwertiger Musik ohne eine anschließende unbefugte Verbreitung der Musikdateien verteilt werden können.

*9*

 $\blacktriangleright$ 

 $\lhd$ 

SonicStage verschlüsselt und verwaltet Musikdateien, die Sie mit Hilfe von EMD-Diensten auf einen PC heruntergeladen oder von Ihren eigenen CDs oder dem Internet übernommen haben.

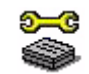

# *Sony Notebook Setup*

### *Sony Corporation*

Mit Hilfe von Sony Notebook Setup\* können Sie Systemdaten anzeigen, Vorgaben für bestimmte Systemeinstellungen festlegen und ein Startkennwort für Ihr Sony-Notebook einrichten. Falls dies für Ihr Modell zutreffend ist: Siehe **Einrichten des Notebooks mit Sony Notebook Setup** im **Hardware-Handbuch**.

\* Bei allen Notebooks verfügbar.

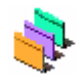

# *Oberflächendesign*

### *Sony Corporation*

Mit dem Oberflächendesign\* können Sie das Aussehen der **Giga Pocket-**Software ändern. Siehe **[Ändern des Designs Ihrer Benutzeroberfläche mit dem Programm Oberflächendesign](#page-28-0)  [\(Seite](#page-28-0) 28)**.

\* Nur bei Desktop-Computern mit Giga Pocket.

<span id="page-10-0"></span>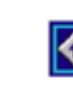

# *VAIO Action Setup*

### *Sony Corporation*

Mit VAIO Action Setup\* werden Anwendungseinstellungen zur Steuerung von Hardwareereignissen auf Ihrem Computer vorgenommen. So können Sie mit dieser Software beispielsweise häufig benötigte Programme mit den programmierbaren Tasten (S-Tasten) starten. Verwaltet die Einstellungen für die Tastenkombinationen und vieles mehr.

Weitere Informationen finden Sie im **Hardware-Handbuch**.

\* Bei gewissen Desktops verfügbar.

# *VAIO Edit Components*

### *Sony Corporation*

Das Programm VAIO Edit Components, als Plug-In für Adobe Premiere entwickelt, enthält spezielle Funktionen zur Unterstützung Ihrer i.LINK-DV-Geräte, damit Sie Ihre eigenen Filme auch nach dem Schneiden in Top-Qualität produzieren können. Sie können das DV-Gerät damit mithilfe des Computers steuern, den Film importieren und bearbeiten und ihn wieder an das Gerät exportieren.

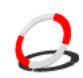

# *VAIO Media*

## *Sony Corporation*

VAIO Media Software bietet Ihrem Netzwerk Multimedia-Funktionen. Somit können Sie Musikdateien, Videodateien und Standbilddateien zwischen den VAIO-Computern austauschen. Sie können einen oder mehrere Computer als "Media Client" einrichten, der Ihrem VAIO Computer als "Mediaserver" zu Verfügung steht, und auf dem Ihre Multimediadateien gespeichert sind. So kann für andere VAIO Computer in Ihrem drahtgebundenen oder drahtlosen Network der Zugriff auf diese Dateien ermöglicht.

*10*

 $\blacktriangleright$ 

## <span id="page-11-0"></span>*VAIO Power Management*

### *Sony Corporation*

Das VAIO Power Management\* (VAIO-Energieverwaltungssystem) steuert den Energieverbrauch Ihres Computers und gibt zudem Schlüsselinformationen über Systemaktivität und Akkuladezustand. Falls für Ihr Modell zutreffend: Siehe **Energieeinsparung mit VAIO Power Management** im **Hardware-Handbuch**.

\* Bei gewissen Notebooks verfügbar.

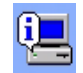

## *VAIO System Information*

*Sony Corporation*

Mithilfe der VAIO System Information\* können Sie immer die **Produkt**-Version (Modellbezeichnung, Seriennummer, BIOS-Version, Version und Seriennummer des Betriebssystems) sowie die **Systeminformationen** (CPU, Taktfrequenz, Systemspeicherkapazität und Cache-Speicher) Ihres Computers prüfen.

\* Bei allen Desktops verfügbar.

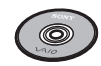

## *VAIO Sicherheitskopie- und Dokumentationsdisc*

## *Sony Corporation*

Die **VAIO Sicherheitskopie- und Dokumentationsdisc** ermöglicht es Ihnen, eine Wiederherstellung des Systems und der mit dem Computer gelieferten Software durchzuführen. Wenn die gebündelten Gerätetreiber korrupt sind oder versehentlich gelöscht werden, finden Sie sie auf dem Festplattenlaufwerk (**C:\Drivers**). Probleme beim Betrieb Ihres Computers können meist durch die erneute Installation eines einzelnen Gerätetreibers behoben werden, ohne dass Sie das gesamte System wiederherstellen müssen.

 $\blacktriangleright$ 

<span id="page-12-0"></span>Außerdem finden Sie auf dieser Disc alle erforderlichen Handbücher. Weitere Informationen zur Verwendung der VAIO Sicherheitskopie- und Dokumentationsdisc finden Sie im **Handbuch zur Fehlerbehebung und Verwendung der VAIO Sicherheitskopie- und Dokumentationsdisc**.

 Diese **VAIO Sicherheitskopie- und Dokumentationsdisc** kann nur mit dem von Ihnen erworbenen Sony Computer verwendet werden. Die Verwendung auf einem anderen Sony PC oder dem PC eines anderen Herstellers ist nicht vorgesehen!

 $\blacktriangleright$ 

# <span id="page-13-0"></span>*Betriebssystem und andere Software*

<span id="page-13-1"></span>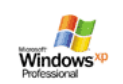

# *Windows XP Professional mit Service Pack 1a*

## *Microsoft Corporation*

Windows XP Professional baut auf dem bewährten Betriebssystem Windows 2000 auf und bildet eine zuverlässige Grundlage, die den störungsfreien Betrieb Ihres Computers in allen entscheidenden Situationen gewährleistet. Das Betriebssystem ist nicht nur zuverlässiger, sondern bietet auch Funktionen, mit denen sich Systemstörungen schneller und leichter beheben lassen.

Dank neuem Look und intuitiverem, Task-gestütztem Design ist das Arbeiten am Computer durch Windows XP Professional leichter denn je. Mit Unterstützung der neuesten Sicherheitsnormen und erweitertem Firewall-Schutz sorgt Windows XP Professional darüber hinaus für Datensicherheit und Vertraulichkeit Ihrer privaten Daten.

Falls dies für Ihr Modell zutreffend ist: Hinweise zu häufig gestellten Fragen sowie zur technischen Unterstützung finden Sie auf der Website unter:

<http://support.microsoft.com/directory>

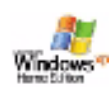

# *Windows XP Home Edition mit Service Pack 1a*

## *Microsoft Corporation*

Microsoft Windows XP Home Edition ist das neue Windows -Betriebssystem, das auf den bahnbrechenden Features von Windows 98 und Windows Millennium und der Stabilität vonWindows 2000 aufbaut. Gleichzeitig unterstützt Windows XP weiterhin alle älteren Windows-Anwendungen und -Technologien.

In Windows XP Home Edition stehen Ihnen neue Features, wie die schnelle Benutzerumschaltung, mit der die Anwendungen eines Benutzers weiter laufen, nachdem dieser sich von seinem Konto abgemeldet hat, sowie ein vereinfachtes visuelles Design zur Verfügung, mit der die Funktionen, die Sie am häufigsten

 $\blacktriangleright$ 

<span id="page-14-0"></span>verwenden, nach oben und in die Mitte gestellt werden, sodass Sie schneller darauf zugreifen können. Falls dies für Ihr Modell zutreffend ist: Hinweise zu häufigen Fragen sowie zur technischen Unterstützung finden Sie auf der Website unter:

<http://support.microsoft.com/directory>

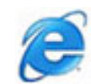

# *Internet Explorer 6.0*

## *Microsoft Corporation*

Internet Explorer ist der Internetbrowser von Microsoft, mit dem Sie im Internet surfen können. Der Setup-Assistent konfiguriert Ihren Computer so, dass er automatisch eine Verbindung zu Ihrem Service-Provider herstellt. Mit dem umfassenden E-Mail-Paket können Sie elektronische Nachrichten, auch mit angehängten Dateien, über das Internet senden und empfangen. NetMeeting, Outlook Express und Microsoft Chat sind weitere Komponenten von Internet Explorer 6.0. Dank der 128-Bit-Verschlüsselung bietet Internet Explorer 6.0 einen optimalen Schutz für Ihre gesamte über das Internet abgewickelte Kommunikation, auch bei der Weitergabe von Kreditkartendaten und bei Finanztransaktionen. Neue Benutzer werden anhand von Tour und Online-Hilfe umfassend in die Verwendung des Internets eingewiesen.

Hinweise zu häufig gestellten Fragen sowie zur technischen Unterstützung finden Sie auf der Website unter:

<http://support.microsoft.com/directory>

 $\blacktriangleright$ 

# <span id="page-15-0"></span>*Adobe Companion Pack für VAIO:*

Das Utility-Programm Adobe Companion Pack für VAIO ist auf allen Notebook- und Desktop-Computern verfügbar und umfasst:

- ❑[Adobe Acrobat Elements 6.0 \(Seite](#page-15-1) 15)
- ❑[Adobe Reader 6.0 \(Seite](#page-16-1) 16)
- ❑[Adobe Photoshop Elements 2.0 \(Seite](#page-16-2) 16)
- ❑[Adobe Photoshop Album Starter Edition \(Seite](#page-17-0) 17)
- ❑[Adobe Premiere \(Seite](#page-17-1) 17)

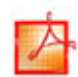

## <span id="page-15-1"></span>*Adobe Acrobat Elements 6.0*

### *Adobe Systems Incorporated*

Mit Adobe Acrobat Elements 6.0 können Sie ganz einfach PDF-Dateien auf 4 verschiedene Weisen erstellen:

- ❑Quellendatei mit der rechten Maustaste anklicken und **Convert to Adobe PDF** wählen.
- ❑Anklicken des Symbols **Convert to Adobe PDF** auf der Symbolleiste.
- ❑**Acrobat Elements** starten, dann **Next** [anklicken](http://support.microsoft.com/directory) [und](http://support.microsoft.com/directory) [eine](http://support.microsoft.com/directory) [PDF-Datei](http://support.microsoft.com/directory) [nach](http://support.microsoft.com/directory) [Ihren](http://support.microsoft.com/directory) [Vorgaben](http://support.microsoft.com/directory) [erstellen.](http://support.microsoft.com/directory)
- ❑Drucken der Datei mit Adobe PDF-Druckerfunktion.

Falls Sie Fragen haben, können Sie die Online-Hilfe aufrufen:

<http://www.adobe.de>

 $\blacktriangleright$ 

<span id="page-16-0"></span>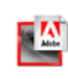

## <span id="page-16-1"></span>*Adobe Reader 6.0*

### *Adobe Systems Incorporated*

Adobe Reader 6.0 ist eine Gratis-Software, mit der Sie Dateien im PDF-Format (Adobe Portable Document Format) mit einer Vielzahl von Hardware oder Betriebsystemen anzeigen und drucken können. Diese neue Version der bekannten Anwendung Adobe Acrobat Reader bietet Ihnen viele umfangreiche Funktionen, mit denen Sie:

- ❑ Adobe PDF-Formulare einreichen können, die ausfüllbare Felder enthalten und in Anwendungen wie Adobe Acrobat 6.0 Professional und Adobe Form Designer erstellt wurden.
- ❑ Rufen Sie die verschiedenen Multimedia-Inhalte ab.
- ❑ Hi-Fi-eBooks lesen und verwalten.
- ❑ In Ihre PDF-Datei eingebaute Such- und Zugriffsfunktionen aktivieren.
- ❑ Diaschaus und elektronische Postkarten in Adobe Photoshop Album anzeigen und Bilder für die Online-Bearbeitung exportieren (lokale Online-Photodienste sind unterschiedlich).

Hinweise zu häufig gestellten Fragen sowie zur technischen Unterstützung finden Sie auf der Website unter:

<http://www.adobe.de>

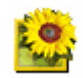

## <span id="page-16-2"></span>*Adobe Photoshop Elements 2.0*

## *Adobe Systems Incorporated*

[Adobe Photoshop Elements bringt Ihnen Bildbearbeitungsmöglichkeiten der nächsten Generation](http://www.adobe.de)  kombiniert mit leistungsfähigen neuen Funktionen, die für jeden Anwender etwas zu bieten haben. Mit dem beispiellos umfangreichen und produktiven Tool-Set von Photoshop Elements lassen Sie Ihrer Kreativität freien Lauf, arbeiten äußerst effizient und erhalten für alle Medien Ergebnisse der Spitzenqualität.

Hinweise zu häufigen Fragen sowie zur technischen Unterstützung finden Sie auf der Website unter:

#### <http://www.adobe.de>

 $\blacktriangleright$ 

<span id="page-17-2"></span>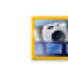

## <span id="page-17-0"></span>*Adobe Photoshop Album Starter Edition*

## *Adobe Systems Incorporated*

Die Software Adobe Photoshop Album bietet Ihnen alles, was Sie zum Durchsuchen, Fixieren, Verteilen und Speichern Ihrer Bilder benötigen. Statt zahllose Ordner zu durchsuchen, können Sie einen praktischen Kalender verwenden, um Fotos nach Datum zu suchen, oder dank der revolutionären Schlüsselwort-Tagsuche zielgenau Gruppen von Fotos lokalisieren. Rote-Augen-Effekt, Belichtungsfehler und andere Mängel lassen sich im Handumdrehen beheben. Dank Funktionen für Diashows, Bildkarten, Fotoalben usw. können Sie Ihrer Kreativität freien Lauf lassen. Ein paar Mausklicks und Ihre Kreationen können von Familie und Freunden empfangen werden – selbst von Mobiltelefonen und Palmtops. Falls Sie Fragen haben oder technische Hilfe benötigen, können Sie die Online-Hilfe aufrufen:

<http://www.adobe.de>

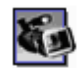

## <span id="page-17-1"></span>*Adobe Premiere*

### Adobe Systems Incorporated

Mit der Software Adobe Premiere, können Sie auf Ihrem Computer Filme mit Bildern, Sound, Animationen, Fotos, Zeichnungen, Text und anderes Material aufnehmen, aufzeichnen, erstellen und bearbeiten. In einer ganzen Reihe von Fenstern können Sie ein Szenarium planen, Clips importieren und mit Hilfe vordefinierter oder individuell gestalteter Spezialeffekte eigene Filme erstellen. Mit Hilfe zahlreicher Werkzeuge, einschließlich verschiedener Effekte und Überblendungen, können Sie Ihre Bilder für das Bearbeiten auf Band oder CD-ROM vorbereiten. Adobe Premiere fasst professionelle Videobearbeitung und hochwertige Ausgabe in einem benutzerfreundlichen und vielseitigen Produkt zusammen.

Hinweise zu häufigen Fragen sowie zur technischen Unterstützung finden Sie auf der Website unter:

<http://www.adobe.de>

 $\blacktriangleright$ 

<span id="page-18-0"></span>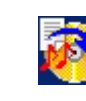

# *Drag'n Drop CD+DVD*

## *DigiOn / Easy Systems Japan*

Drag'n Drop CD+DVD\* wurde als einfachste Software für die Erstellung Ihrer eigenen DVDs und CDs entwickelt. Benutzer können Ihre eigenen Audio-CDs oder DVDs erstellen, die in den meisten PCs gelesen werden können. Mit Drag'n Drop CD+DVD können Sie auch Ihre eigene CDs brennen. Die Bedienung ist einfach: Wählen Sie die Dateien aus, die Sie auf CD brennen möchten, und verschieben Sie sie per Drag & Drop in das geeignete Feld, das dem CD- oder DVD-Format entspricht. Nachdem Sie eine CD/DVD verschoben haben, klicken Sie einfach auf den Pfeil und die CD/DVD wird erstellt.

Falls Sie zu diesem Thema Fragen haben oder technische Hilfe benötigen, surfen Sie zur Webseite:

#### <http://www.ddcd.jp/dd3e/sony/cd/>

\* Nur bei Notebook- und Desktop-Computer mit DVD-RW- oder DVD+/-RW-Laufwerk verfügbar.

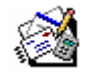

## *Microsoft Works*

## *Microsoft Corporation*

Microsoft Works bietet Ihnen alle grundlegenden Tools, die Sie für die Arbeit auf dem PC benötigen. Mit den verschiedenen Komponenten können Sie unter anderem Vorgänge im Zusammenhang mit E-Mails ausführen, Ihre Buchhaltung erledigen, Termine verwalten und vieles mehr. Zur Software gehört ein Online-Handbuch mit grundlegenden Anweisungen zur Verwendung. Weitere Informationen und Unterstützung erhalten Sie unter:

<http://www.works.msn.com>

 $\blacktriangleright$ 

<span id="page-19-0"></span>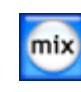

# *MoodLogic*

## *MoodLogic, Inc.*

MoodLogic verwaltet Songs nach Tempo, Musikstil, Künster, Jahr, Titel und sogar nach Stimmungen, wie z.B. fröhlich, romantisch oder sanft. Sie können dann nach Stimmungen oder Musikstilen Wiedergabelisten erstellen.

*19*

 $\blacktriangleright$ 

 $\lhd$ 

Außerdem:

- ❑ Können Sie einen Song wählen und einen fertigen Mix aus ähnlichen Songs erstellen,
- ❑ automatisch die Musik auf Ihrem Computer organisieren,
- ❑ automatisch mit ID3 kennzeichnen,
- ❑ auf einen Song oder einen Song-Mix klicken, und diese auf Ihren MP3 Player oder eine CD\* übertragen,
- ❑ die umfangreichsten Songdaten, die zur Verfügung stehen, können in die MoodLogic-Datenbank eingegeben werden.

Weitere Informationen und Unterstützung erhalten Sie unter:

### <http://www.moodlogic.com>

\* Sie benötigen eine Software zum Brennen von CDs.

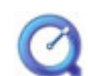

# *QuickTime 6.1*

## *[Apple](http://www.works.msn.com)*

QuickTime ist eine Technologie von Apple, die Video-, Audio-, Klang- und Musikdateien sowie Filme mit 3D und virtueller Realität für den Internet-Browser unter Windows zum Leben erweckt.Weitere Informationen finden Sie unter:

<http://www.apple.com/quicktime>

# <span id="page-20-0"></span>*RealOne Player*

### *RealNetworks*

RealOne Player ist der RealNetworks Video- und Audioplayer zur Verwaltung aller wichtigen Medienarten in einem System. Er ermöglicht Ihnen den Zugang zu mehr als 3000 Radiosendern mit Musik, Nachrichten und Sport. Sie können Audiodateien abspielen und speichern, eigene Audio-CDs erstellen und ihre Audiound Videoclips lokal ordnen, bevor Sie diese auf tragbare Speichergeräte übertragen. Weitere Informationen finden Sie unter:

#### <http://www.real.com>

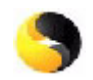

## *Norton Internet Security 2004*

### *Symantec*

Norton Internet Security 2004 von Symantec schützt Ihren Computer vor Viren, Hackern und Angriffe auf Ihre Privatsphäre. Folgende Vollversionen sind hier eingeschlossen:

- ❑ **Norton AntiVirus:** Beinhaltet eine erweiterte Risikoerfassung, die Sie auch vor anderen Bedrohungen als Viren wie z.B. Spionageprogrammen (Spyware) oder Passwortdiebstahl durch Keystroke-Logging-Programme warnt. Es entfernt Viren, Würmer und Trojanische Pferde automatisch. Es prüft und entfernt Viren aus zu sendenden und eintreffenden E-Mails, Instant-Messages und anderen Dateien.
- ❑ **Norton Personal Firewall:** mit diesem Web-Assistenten können Sie z.B. Werbebanner und Popups blockieren und den Zugriff auf gewisse Optionen von Microsoft Internet Explorer verhindern. Außerdem verbirgt er Ihren PC im Internet, wodurch er für Hacker unsichtbar wird.
- Beim Aktivieren der Firewall stellt Ihnen Norton einige Fragen. Bitte lassen Sie alle Nachrichten und Meldungen für VAIO-Anwendungen zu.
- ❑ **Norton AntiSpam:** filtert unerwünschte E-mail-Meldungen in POP3-kompatiblen E-mail-Programmen heraus, indem es im **Thema**feld sogenannte "Spam-Tags" oder –Flaggen anfügt.
- ❑ **Norton Parental Control:** [Verhindert das Verschicken von vertraulichen Informationen ohne Ihr](http://www.apple.com/quicktime)  Wissen per E-Mail, Instant Messages, Microsoft Office-Anhängen und Web-Formular.

*20*

 $\blacktriangleright$ 

<span id="page-21-0"></span>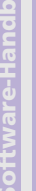

## *Norton Password Manager*

<http://www.symantec.com/techsupp>

## *Symantec*

Norton Password Manager\* schützt Ihre Passwörter und vereinfacht deren Verwaltung. Merkmale:

- ❑ Hält Ihre Passwörter fest,
- ❑ Erstellt Konten für mehrere Anwender,
- ❑ Füllt Online-Formulare automatisch aus.

Diese Software wird als Trialware für 90 zum Testen mitgeliefert. Weitere Informationen finden Sie in der Online-Hilfe und auf der Website:

Weitere Informationen finden Sie in der Online-Hilfe und auf der Website:

<http://www.symantec.com/techsupp>

\* Nur bei Modellen mit Windows XP Professional.

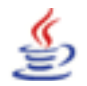

## *Sun Java Virtual Machine (VM)*

## *Sun Microsystems, Inc.*

**Java Virtual Machine (VM)** ist ein Aspekt von Java-Software, der oft für interaktive Webfunktionen benötigt wird. Die Java VM ist direkt in Ihr Java-Software-Download integriert und wird als Teil des Sun Java Plug-in für Java-Anwendungen benötigt. Durch das **Java Plug-in Control Panel** können Applets, die in

Dieses Software-Kit beinhaltet ein Gratis-Abonnement für 90 Tage, um Virusdefinitionen zu aktualisieren.

 $\blacktriangleright$ 

<span id="page-22-0"></span>Java 2 Platform 1.4 geschrieben wurden, auf Netscape Navigator und Microsoft Internet Explorer Web-Browsern laufen.

Weitere Informationen finden Sie in der Online-Hilfe und auf der Website:

<http://www.sun.com/index.xml>

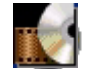

# *WinDVD for VAIO*

*InterVideo, Inc.*

WinDVD for VAIO von InterVideo Inc. ist ein leicht zu bedienender DVD-Player. WinDVD for VAIO vereint alle Funktionen, die Sie von einem gängigen DVD-Player erwarten. Darüber hinaus bietet er einige hochmoderne Funktionen, z.B. hochpräzise Videodekodierung, Auswahl von Benutzeroberflächen sowie Optionen für die Videoanzeige. Sie können DVD-Filme, interaktive DVD-Titel, MPEG-Videoinhalte, Videound Audio-CDs wiedergeben. WinDVD for VAIO bestimmt automatisch den Datenträgertyp in Ihrem DVD-Laufwerk und verwendet das richtige Wiedergabeverfahren.

Hinweise zu häufig gestellten Fragen sowie zur technischen Unterstützung finden Sie auf der Website unter:

<http://www.intervideo.com>

 $\blacktriangleright$ 

# <span id="page-23-0"></span>*Individuelle Konfiguration des Computers*

Die folgenden Abschnitte beschreiben in Kurzform, wie Sie die Haupteinstellungen Ihres Computers ändern können. Unter anderem lernen Sie, wie Sie Ihr Modem für die Benutzung vorbereiten und Ihre Sony Software und Dienstprogramme verwenden und anpassen.

- $\Box$ [Festlegen der Sprache mit Windows XP Professional \(Seite](#page-24-1) 24)
- $\Box$ [Konfigurieren Ihres Modems \(Seite](#page-26-0) 26)
- ❑[Ändern des Designs Ihrer Benutzeroberfläche mit dem Programm Oberflächendesign \(Seite](#page-28-0) 28)
- ❑[Einrichten eines Sony-Hintergrundbildes \(Seite](#page-29-0) 29)

 $\blacktriangleright$ 

# <span id="page-24-1"></span><span id="page-24-0"></span>*Festlegen der Sprache mit Windows XP Professional*

Computer mit Windows XP Professional sind mit der Funktion **Mehrsprachige Benutzeroberfläche (MUI)**  ausgestattet. Sie können das englische Betriebssystem sowie manche Softwareanwendungen und die Tastatur in die Sprache Ihrer Wahl ändern: **français**, **Deutsch**, **Japanese**, **Nederlands**, **italiano**, **español, čeština, suomi, ελληνικά**, **portugués** und **svenska**.

Während der Ausführung von Windows Setup müssen Sie die korrekten Tastatureinstellungen auswählen.

So wählen Sie während Windows Setup die korrekten Tastatureinstellungen aus:

**1** Klicken Sie zweimal auf **Next** (Weiter) im Fenster **Windows XP Setup Wizard** (Windows XP Setup-Assistent).

Das Dialogfeld **Select Your System Settings** (Dialogfeld zur Auswahl der Systemeinstellungen) wird angezeigt.

- **2** Nehmen Sie die folgenden drei Einstellungen vor:
	- ❑Ich lebe in folgender Region.
	- ❑Sprache, die Sie für die Eingabe am häufigsten verwenden
	- ❑ Verwendeter Tastaturtyp
- **3** Akzeptieren Sie im Dialogfeld **End User License Agreement** (Endbenutzer-Lizenzvertrag) die Vertragsbedingungen, und klicken Sie auf **Next** (Weiter).
- **4**Setzen Sie Windows Setup fort, bis es abgeschlossen ist.

 $\blacktriangleright$ 

<span id="page-25-0"></span>Sie können auch die Länder- und Spracheinstellungen auf Ihre Sprache anpassen, sobald Windows neu gestartet wurde oder verwenden Sie die Funktion **Language Selector** (Sprachauswahl).

So ändern Sie die Landes- und Spracheinstellungen:

- **1**Klicken Sie auf **Start** (Start) und dann auf **Control Panel** (Systemsteuerung).
- **2** Doppelklicken Sie unter **Control Panel** (Systemsteuerung) auf das Symbol **Regional and Language Options** (Regions- und Sprachoptionen). Erscheint dieses Symbol nicht, klicken Sie links auf **Switch to Classic View** (Zur klassischen Ansicht

wechseln).

- **3** Wählen Sie auf der Registerkarte **Regional Options** (Ländereinstellungen) **Regional and Language Options** (Regions- und Sprachoptionen) , wählen Sie dann Ihre Sprache in dem Dropdown-Menü **Standards and formats** (Standard und Formate).
- **4** Wählen Sie zum Ändern der Sprache der Menüs und Dialogfelder **Languages** (Sprachen) unter **Regional and Language Options** (Regions- und Sprachoptionen).
- **5** Wählen Sie **your language** (Ihre Sprache) aus dem Dropdown-Listenfeld.
- **6** Klicken Sie auf **Apply** (Übernehmen), um die Änderungen zu übernehmen. Sie werden aufgefordert, sich ab- und wieder anzumelden. Die Änderungen werden erst nach der Neuanmeldung wirksam.
- **7** Klicken Sie auf **Start** (Start), und wählen Sie **Log Off** (Abmelden).
- **8** Klicken Sie auf **Log Off** (Abmelden) im Fenster **Log Off Windows** (Windows-Abmeldungsfenster). Möglicherweise müssen Sie bei der Neuanmeldung Ihr Kennwort eingeben. Alle Menüs, Hilfedateien und Symbole werden nun in der gewünschten Sprache angezeigt. Manche Objekte werden jedoch möglicherweise weiterhin auf Englisch angezeigt.

 $\blacktriangleright$ 

# <span id="page-26-1"></span><span id="page-26-0"></span>*Konfigurieren Ihres Modems*

Achten Sie vor der Verwendung des internen Modems bzw. bei Verwendung des Modems auf Reisen darauf, dass das Land des gerade aktiven Standortes, das im Dialogfeld **Telefon- und Modemoptionen** definiert ist, mit dem Land übereinstimmt, aus dem Sie gerade wählen.

Der aktuell auf Ihrem System installierte Modemtreiber verfügt möglicherweise über die Option **Länderauswahl**. Da diese Option nicht immer verfügbar ist, verwenden Sie nicht diese Option, um die Ländereinstellungen für Ihr Modem festzulegen. Sie sollten ausschließlich folgendermaßen vorgehen.

So ändern Sie die Ländereinstellungen:

- **1**Klicken Sie auf **Start** und dann auf **Systemsteuerung**.
- **2** Doppelklicken Sie auf **Telefon- und Modemoptionen**. Das Dialogfeld **Telefon- und Modemoptionen** wird angezeigt. Wenn **Oberflächendesign** nicht zu erkennen ist, klicken Sie links auf **Zur klassischen Ansicht wechseln**.
- **3** Wählen Sie Ihren Standort in der Registerkarte **Wählregeln** aus.
- **4** Klicken Sie auf die Schaltfläche **Bearbeiten**, um die aktuelle Konfiguration zu ändern. Das Dialogfeld **Standort bearbeiten** wird angezeigt. Oder:

Klicken Sie auf die Schaltfläche **Neu**, um Ihr Modem zu konfigurieren. Das Dialogfeld **Neuer Standort** wird angezeigt.

- **5** Überprüfen Sie die Länder-/Regioneneinstellungen und stellen Sie sicher, dass diese mit dem Ort übereinstimmen, von dem Sie gerade wählen.
- **6** Klicken Sie nach dem Ändern Ihrer Standorteinstellungen auf **Übernehmen** und dann auf **OK**. Das Dialogfeld **Telefon- und Modemoptionen** wird angezeigt.

*26*

 $\blacktriangleright$ 

<span id="page-27-0"></span>**7** Prüfen Sie, ob Ihr Modem in der Registerkarte **Modems** aufgeführt ist. Wenn Ihr Modem nicht aufgeführt ist, klicken Sie auf **Hinzufügen** und folgen den Anweisungen des Assistenten.

### **8** Klicken Sie auf **Übernehmen/OK**. Jetzt ist Ihr Modem konfiguriert.

Achten Sie vor dem Zuweisen neuer Ländereinstellungen bitte darauf, dass Ihre Telefonleitung von Ihrem VAIO-Computer getrennt ist.

## *Aktualisieren des Modemtreibers*

Falls nötig, aktualisieren Sie so den Treiber:

- **1** Klicken Sie auf die Schaltfläche **Start** und öffnen die **Systemsteuerung**. Das Dialogfeld **Systemsteuerung** wird eingeblendet.
- **2** Klicken Sie auf die Option **Drucker und andere Hardware**. Das Dialogfeld **Drucker und andere Hardware** wird eingeblendet.
- **3** Klicken Sie auf die **Telefon- und Modemoptionen**. Das Dialogfeld **Telefon- und Modemoptionen** wird angezeigt.
- **4** Klicken Sie auf die Registerkarte **Modems** und dann auf **Eigenschaften**, um die Eigenschaften Ihres Modems anzuzeigen. Das Dialogfenster **Eigenschaften von Modems** wird angezeigt.

**5** Klicken Sie auf die Registerkarte **Treiber** und anschließend auf **Aktualisieren.** Das Fenster **Hardwareupdate-Assistent** wird eingeblendet. Folgen Sie den Anweisungen auf dem Bildschirm. Sie können mit der Windows-Suchfunktion nach dem Treiber suchen oder den Speicherpfad des Treibers selbst angeben.

 $\blacktriangleright$ 

# <span id="page-28-1"></span><span id="page-28-0"></span>*Ändern des Designs Ihrer Benutzeroberfläche mit dem Programm Oberflächendesign*

Mit dem Programm **Oberflächendesign** können Sie das Aussehen der **Giga Pocket**-Software ändern.

So ändern Sie das Aussehen mit dem Oberflächendesign:

**1** Klicken Sie auf **Start** und dann auf **Systemsteuerung**. Wenn **Oberflächendesign** nicht zu erkennen ist, klicken Sie links auf **Zur klassischen Ansicht wechseln**.

ODER

Wenn **Oberflächendesign** nicht angezeigt wird, klicken Sie **Weitere Systemsteuerungsoptionen** auf der linken Seite.

- **2** Doppelklicken Sie auf **Oberflächendesign**. Das Dialogfeld **Oberflächendesign** wird angezeigt.
- **3**Klicken Sie auf **<<** bzw. **>>**, um das gewünschte Design auszuwählen.
- **4** Klicken Sie auf **Übernehmen**.

Daraufhin ändert sich das Aussehen des Fensters **Oberflächendesign**, um Ihnen in der Vorschau einen Eindruck des gewählten Designs für die Sony-Software zu geben.

- **5** Klicken Sie zum Wählen eines anderen Designs auf **<<** bzw. **>>**.
- **6** Wenn Sie mit Ihrer Auswahl zufrieden sind, klicken Sie auf **OK**. Das Dialogfeld **Oberflächendesign** wird geschlossen, und Ihre **Giga Pocket**-Software erscheint nun im gewählten Design.

 $\blacktriangleright$ 

# <span id="page-29-1"></span><span id="page-29-0"></span>*Einrichten eines Sony-Hintergrundbildes*

Neben vielen anderen Funktionen bietet Ihr Sony VAIO-Computer eine Auswahl verschiedener Hintergrundbilder.

Sie können das Hintergrundbild, also den Hintergrund Ihres Desktops, beliebig oft ändern. Sie haben die Auswahl zwischen mehreren VAIO-spezifischen Hintergrundbildern.

So stellen Sie ein anderes VAIO-Hintergrundbild ein:

- **1** Wählen Sie in der **Systemsteuerung** die Option **Zur klassischen Ansicht wechseln**. Doppelklicken Sie auf das Symbol **Anzeige**. Das Dialogfeld **Eigenschaften von Anzeige** wird angezeigt.
- **2** Klicken Sie auf die Registerkarte **Desktop**. Daraufhin erscheint eine Liste der Hintergrundbilder von Windows und VAIO.
- **3** Wählen Sie ein Hintergrundbild in der Liste **Hintergrund** aus. Über dieser Liste **Hintergrund** sehen Sie dann eine Vorschau dieses Hintergrundbildes auf dem Monitor.
- **4**Ändern Sie die Position des Hintergrundbildes mithilfe des Dropdown-Listenfeldes **Desktop anpassen**.
- **5**Klicken Sie nach Auswahl des gewünschten Hintergrundbildes auf **Übernehmen**.
- **6** Klicken Sie auf **OK**, um das Dialogfeld **Eigenschaften von Anzeige** zu schließen. Jetzt hat Ihr Computerbildschirm das ausgewählte Hintergrundbild.
- Eine höhere Bildschirmauflösung verringert die Größe der auf Ihrem Bildschirm angezeigten Objekte und vergrößert den verfügbaren Platz auf Ihrem Desktop.

Die Bildschirmauflösung lässt sich u. U. nur bis zu einer bestimmten Grenze erhöhen. So bestimmen beispielsweise Ihr Monitor und die Grafikkarten, in welchem Maße Sie die Auflösung ändern können.

 $\blacktriangleright$ 

# <span id="page-30-0"></span>*Installieren und Aktualisieren von Anwendungen*

In diesem Abschnitt wird erläutert, wie Sie eine Software installieren, ausführen oder deinstallieren. Ferner erfahren Sie, wie Sie die neuesten Updates von unserer Website herunterladen können.

- ❑[Installieren der Software \(Seite](#page-31-1) 31)
- ❑[Ändern oder Entfernen einer Software \(Seite](#page-33-0) 33)
- ❑[Herunterladen einer Software \(Seite](#page-35-0) 35)

 $\blacktriangleright$ 

# <span id="page-31-1"></span><span id="page-31-0"></span>*Installieren der Software*

Weitere Informationen zum Installieren von gebündelter Software von der **VAIO Sicherheitskopie- und Dokumentationsdisc**, finden Sie im **Handbuch zur Fehlerbehebung und Verwendung der VAIO Sicherheitskopie- und Dokumentationsdisc**.

Um die Software zu installieren, gehen Sie folgendermaßen vor.

Vor dem Installieren der Anwendungen:

- ❑ Installieren Sie ein Hardware-Gerät und schließen es an, sofern erforderlich (siehe Abschnitt **[Verwalten](#page-36-0)  [von Treibern \(Seite](#page-36-0) 36)**).
- ❑ Schließen Sie alle geöffneten Anwendungen.

So installieren Sie eine Anwendung:

- **1** Klicken Sie auf **Start** und dann auf **Systemsteuerung**.
- **2** Klicken Sie in der **Systemsteuerung** auf **Software**. Das Dialogfeld **Software** wird eingeblendet.
- **3** Klicken Sie auf **Neue Programme hinzufügen**, und klicken Sie dann auf **CD oder Diskette**. Dann wird das Fenster **Programm von Diskette oder CD-ROM installieren** eingeblendet.
- **4** Legen Sie die erste Installations-Diskette oder CD-ROM ein, und klicken Sie dann auf **Weiter**. Dann erscheint das Fenster **Installationsprogramm ausführen**.
- **5** Klicken Sie auf **Durchsuchen...**, um das Installationsprogramm zu suchen. Das Fenster **Durchsuchen** wird eingeblendet.
- **6** Wählen Sie das Installationsprogramm aus, und klicken Sie auf **Öffnen**. Im Textfeld **Öffnen:** erscheint der Pfad des Installationsprogramms .
- **7** Klicken Sie auf **Fertig stellen**. Dann wird u. U. das Dialogfeld **Lizenzvertrag** eingeblendet.
- **8** Lesen Sie den Vertrag sorgfältig durch, und klicken Sie zum Akzeptieren auf **Ja**. Sie werden zur Angabe des Verzeichnisses aufgefordert, in dem die Software gespeichert werden soll.

*31*

 $\blacktriangleright$ 

- <span id="page-32-0"></span>**9** Klicken Sie zur Auswahl des Ordners auf **Durchsuchen** und dann auf **Weiter**. Wählen Sie ggf. den gewünschten Installationstyp aus, und klicken Sie dann auf **Weiter**. Jetzt wird die Installation der Software gestartet. Aktivieren Sie bei entsprechender Aufforderung die Option **Ja, ich möchte den Computer jetzt neu starten**.
- **10** Klicken Sie auf **Fertig stellen**.

Die Installation ist abgeschlossen, und Ihr Computer wird neu gestartet.

✍ Bei Verwendung der Option **Software** können Sie nur Programme installieren, die für Windows-Betriebssysteme geschrieben wurden.

*32*

 $\blacktriangleright$ 

# <span id="page-33-1"></span><span id="page-33-0"></span>*Ändern oder Entfernen einer Software*

Sie können eine Softwareanwendung jederzeit wieder entfernen oder ändern. Bevor Sie beginnen, schließen Sie die Anwendung, die Sie ändern/entfernen möchten.

So ändern oder entfernen Sie eine Software:

- **1** Klicken Sie im Menü **Start** auf **Systemsteuerung**. Das Fenster **Systemsteuerung** wird geöffnet.
- **2** Doppelklicken Sie auf das Symbol **Software**. Das Dialogfeld **Software** wird geöffnet.
- **3** Wählen Sie die Software aus, die Sie hinzufügen bzw. entfernen möchten.
	- ❑ Um ein Programm zu ändern, klicken Sie auf **Ändern/Hinzufügen** oder **Ändern**, und folgen Sie den Anweisungen am Bildschirm.
	- ❑ Um ein Programm zu deinstallieren, klicken Sie auf **Ändern/Entfernen** oder **Entfernen**, und klicken Sie anschließend auf **Weiter** gefolgt von **OK**.

Wenn das Dialogfeld **Locked file detected (Gesperrte Datei gefunden)** angezeigt wird, klicken Sie auf **Neustart**. Der Computer wird nach Abschluss der Deinstallation neu gestartet, wobei alle zuvor verwendeten Dateien gelöscht werden.

Wenn das Dialogfeld **Shared file detected (Freigegebene Datei gefunden)** angezeigt wird, empfehlen wir, auf **Nein** zu klicken, um freigegebene Dateien zu behalten.

Klicken Sie auf **Schließen**.

Die Software ist deinstalliert.

Wenn Sie auf **Ändern oder Entfernen** klicken, werden manche Programme ohne weiteren Warnhinweis entfernt.

**ED** Durch Auswahl verschiedener Optionen unter **Sortieren nach** können Sie Programme sortieren.

Bei Auswahl der Option **Programme ändern oder entfernen** werden nur Programme entfernt, die für Windows-Betriebssysteme geschrieben wurden. Bei anderen Programmen sollten Sie in der Begleitdokumentation nachlesen, ob auch andere Dateien (wie beispielsweise .ini-Dateien) entfernt werden sollten.

 $\blacktriangleright$ 

# <span id="page-34-0"></span>*Hinweis*

## *Windows-Dateischutz*

Durch die Installation eines Programms können freigegebene Systemdateien wie beispielsweise DLL-Dateien (**Dynamic Link Libraries**)\* und ausführbare Dateien (EXE-Dateien) überschrieben werden. Beim Überschreiben von Systemdateien ist die Systemleistung nicht mehr vorhersehbar. Programme verhalten sich u. U. nicht mehr normal, und das Betriebssystem kann ausfallen.

Löschen Sie daher unter keinen Umständen Dateien mit den folgenden Erweiterungen: SYS, DLL, OCX, TTF oder FON.

In Windows XP sorgt **Windows-Dateischutz** dafür, dass geschützte Systemdateien wie SYS-, DLL-, OCX-, TTF-, FON- und EXE-Dateien nicht ersetzt werden. Der **Windows-Dateischutz** arbeitet im Hintergrund und schützt alle vom **Windows Setup**-Programm installierten Dateien.

**Windows-Dateischutz** erkennt, wenn andere Programme versuchen, eine geschützte Systemdatei zu ersetzen oder zu verschieben. Die digitale Signatur der Datei wird ebenfalls geprüft.

\* Dies ist eine Funktion des Betriebssystems, mit der sich ausführbare Routinen (die normalerweise eine bestimmte Funktion oder bestimmte Funktionen haben) separat als Dateien mit der Erweiterung DLL speichern lassen. Diese Routinen werden nur im Bedarfsfall vom jeweiligen Programm aufgerufen.

## *Prüfen der Dateisignatur*

Wenn Sie eine neue Anwendung auf Ihrem Computer installieren, werden die System- und Gerätetreiber-Dateien u.U. durch nicht lizenzierte oder inkompatible Versionen überschrieben, was zur Systeminstabilität führen kann.

Die mit Windows XP gelieferten Systemdateien und Gerätetreiber-Dateien haben eine digitale Signatur von Microsoft, die darauf hinweist, dass es sich um ungeänderte Original-Systemdateien handelt oder dass sie von Microsoft zur Verwendung mit Windows genehmigt worden sind.

 $\blacktriangleright$ 

# <span id="page-35-1"></span><span id="page-35-0"></span>*Herunterladen einer Software*

Bitte beachten Sie, dass Sie die neuesten Software-Aktualisierungen für Ihren Computer von unserer Website herunterladen können.

Klicken Sie einfach auf den folgenden Link, um diese Website aufzurufen:<www.vaio-link.com>

So laden Sie die neuesten Upgrades herunter:

- **1**Gehen Sie zu <www.vaio-link.com>, und wählen Sie die gewünschte Sprache aus.
- **2**Klicken Sie auf **VAIO User**.
- **3**Geben Sie die beiden Codes ein und gehen Sie in die Website.
- **4** Wählen Sie die Option **Downloads** aus und folgen Sie den Bildschirmanweisungen. Dann erscheint eine Liste der verfügbaren Downloads.
- **5** Wählen Sie den gewünschten Upgrade aus, und folgen Sie den Online-Anweisungen zum Herunterladen.
- ✍ Nähere Informationen zum Installieren Ihrer Anwendung finden Sie im Abschnitt **[Installieren der Software \(Seite](#page-31-1) 31)**.

 $\blacktriangleright$ 

# <span id="page-36-1"></span><span id="page-36-0"></span>*Verwalten von Treibern*

Ein Treiber ist eine Software, die die Verwendung von Hardwaregeräten ermöglicht. Um einen Drucker verwenden zu können, muss beispielsweise zunächst der entsprechende Druckertreiber installiert werden. Zahlreiche Treiberprogramme, wie z.B. der Treiber für die Maus, sind Teil des Betriebssystems.

In diesem Abschnitt wird erläutert, wie Sie einen Treiber installieren, prüfen, aktualisieren oder deinstallieren.

Es wird auch die Funktion Windows XP Installierter Treiber erläutert.

Ferner erfahren Sie, wie Sie die neuesten Treiber von unserer Website herunterladen können.

- ❑[Installieren eines Treibers \(Seite](#page-37-1) 37)
- ❑ [Prüfen der Treiberinstallation \(Seite](#page-39-0) 39)
- ❑ [Aktualisieren eines Treibers \(Seite](#page-41-0) 41)
- ❑ [Deinstallieren eines Treibers \(Seite](#page-42-0) 42)
- ❑ [Wiederherstellen eines Treibers \(Seite](#page-43-0) 43)
- ❑ [Herunterladen von Treibern \(Seite](#page-45-0) 45)

 $\blacktriangleright$ 

# <span id="page-37-1"></span><span id="page-37-0"></span>*Installieren eines Treibers*

Informationen und Einzelheiten zum (Re)Installieren von Treibern finden Sie im gedruckten **Handbuch zur Fehlerbehebung und Verwendung der VAIO Sicherheitskopie- und Dokumentationsdisc**.

Zum Installieren eines Treibers, der sich auf Laufwerk C: befindet, gehen Sie folgendermaßen vor:

- **1**Gehen Sie zum Ordner C:\Drivers.
- **2** Wählen Sie den betreffenden Ordner. Wenn Sie z.B. einen Modem-Treiber aktualisieren wollen, müssen Sie den Ordner **Modem** wählen usw.
- **3** Falls eine .exe-Datei vorliegt, diese doppelklicken und dann die Online-Schritte ausführen. Falls keine .exe-Datei existiert, müssen Sie den Treiber mit **Geräte-Manager** aktualisieren (siehe die zweite Option im Kapitel **[Aktualisieren eines Treibers \(Seite](#page-41-0) 41)**).

Falls sich der Treiber auf einer CD-ROM oder Diskette befindet, die dem Produkt beiliegt, und keine spezifischen Installationsanweisungen gegeben werden, installieren Sie ihn wie folgt:

- **1** Legen Sie die Anwendungs-CD-ROM in das CD-ROM-Laufwerk ein (oder die Diskette bzw. CD-ROM, die mit dem Gerät geliefert wird, das Sie konfigurieren möchten).
- **2** Schließen Sie das Gerät, für das ein Treiber erforderlich ist, an Ihren Computer an. Daraufhin wird das Dialogfeld **Hardware-Assistent** eingeblendet.
- **3** Aktivieren Sie das Kontrollkästchen **Verzeichnis angeben**, und klicken Sie dann auf **Weiter**.
- **4** Beim Installieren eines Treibers von der mitgelieferten CD-ROM (oder Diskette), wobei das CD-ROM- oder Diskettenlaufwerk an den Computer angeschlossen sein muss, wählen Sie den Ordner **Treiber** auf dem CD-ROM- (oder Disketten-) Laufwerk.
- **5** Beim Installieren eines Treibers, nachdem Sie den Inhalt von der mitgelieferten CD-ROM (oder Diskette) auf Ihre Festplatte kopiert haben, durchsuchen Sie das entsprechende Unterverzeichnis, in dem der Treiber gespeichert ist. Das Unterverzeichnis sollte sich in dem Ordner befinden, den Sie von der CD-ROM (oder Diskette) kopiert haben.
- **6**Klicken Sie zum Starten der Suche auf **OK**.

 $\blacktriangleright$ 

- <span id="page-38-0"></span>**7** Klicken Sie auf **Weiter**, um den Treiber zu installieren. Nach der Treiberinstallation erscheint ein neues Dialogfeld.
- **8** Klicken Sie auf **Fertig stellen**. Sie werden u.U. aufgefordert, den Computer neu zu starten.
- **9** Klicken Sie auf **Ja**. Dann wird der Treiber installiert.
- Zum Installieren eines Gerätetreibers müssen Sie als Administrator in Ihrem Computer angemeldet sein.

*38*

 $\blacktriangleright$ 

# <span id="page-39-1"></span><span id="page-39-0"></span>*Prüfen der Treiberinstallation*

Prüfen Sie beim Neustarten des Computers, ob der Treiber einwandfrei arbeitet.

So prüfen Sie die Treiberinstallation:

- **1** Klicken Sie im Menü **Start** auf **Systemsteuerung**. Das Dialogfeld **Systemsteuerung** wird eingeblendet.
- **2** Doppelklicken Sie auf das Symbol **System**. Daraufhin wird das Dialogfeld **System** eingeblendet. Wenn das Symbol **System** nicht erscheint, klicken Sie links auf **Zur klassischen Ansicht wechseln**.
- **3** Klicken Sie auf die Registerkarte **Hardware,** dann auf **Geräte-Manager**.
- **4** Doppelklicken Sie auf die jeweilige Option für das von Ihnen installierte Gerät, und doppelklicken Sie dann auf das fragliche Gerät.

Das Dialogfeld **Eigenschaften** wird eingeblendet.

- **5** Prüfen Sie, ob die Meldung unter **Das Gerät ist betriebsbereit** unter **Gerätestatus** erscheint.
- **6** Klicken Sie auf **OK**. Nach Schließen aller offenen Fenster ist Ihr Gerät betriebsbereit.

In den folgenden Fällen arbeitet das Gerät nicht einwandfrei:

- ❑ Im **Geräte-Manager** erscheint das Gerät mit einem gelben Frage- oder Ausrufungszeichen. Klicken Sie mit der rechten Maustaste auf das fragliche Gerät und dann auf **Deinstallieren**. Wiederholen Sie dann alle Schritte ab Schritt 2, wie in **[Installieren eines Treibers \(Seite](#page-37-1) 37)** beschrieben.
- ❑ Beim Doppelklicken auf die fragliche Gerätekategorie ist Ihr Gerät in der Liste im Geräte-Manager nicht aufgeführt.

Sie müssen das Gerät entfernen. Nähere Hinweise zum Entfernen finden Sie unter **[Deinstallieren eines](#page-42-0) [Treibers \(Seite](#page-42-0) 42)**. Wiederholen Sie dann alle Schritte ab Schritt 2, wie in **[Installieren eines Treibers](#page-37-1)  [\(Seite](#page-37-1) 37)** beschrieben**.**

 $\blacktriangleright$ 

- <span id="page-40-0"></span>❑ Nach Doppelklicken auf **Systemgeräte** wird das Gerät angezeigt. Sie müssen auf das Gerät klicken mit der rechten Maustaste, dann auf **Deinstallieren** klicken. Wiederholen Sie alle Schritte ab Schritt 2, wie in **[Installieren eines Treibers \(Seite](#page-37-1) 37)** beschrieben.
- ❑ Wenn die Meldung **Das Gerät ist betriebsbereit** nicht erscheint, arbeitet das Gerät nicht einwandfrei. Klicken Sie auf **OK**, um das Dialogfeld **Eigenschaften** zu schließen, und installieren Sie den Treiber dann folgendermaßen neu:
	- ❑ Klicken Sie auf **Deinstallieren**.
	- ❑ Wenn das Dialogfeld **Entfernen des Geräts bestätigen** eingeblendet wird, klicken Sie auf **OK**.
	- $\Box$ Klicken Sie auf **Ja**, und starten Sie den Computer neu.
	- ❑ Sobald der Computer neu startet, wiederholen Sie alle Schritte ab Schritt 2 wie in **[Installieren eines](#page-37-1)  [Treibers \(Seite](#page-37-1) 37)** beschrieben.
- ❑ Wenn das Gerät im Dialogfeld **Eigenschaften** nicht angezeigt wird, arbeitet es nicht einwandfrei. Wiederholen Sie Schritte 1 bis 4 in den vorangegangenen Abschnitten, um die Treiberinstallation zu prüfen. Zum Entfernen des Treibers klicken Sie auf das Gerät, dann auf **Deinstallieren**. Klicken Sie auf **Ja**, um den Computer neu zu starten. Sobald der Computer neu startet, wiederholen Sie alle Schritte ab Schritt 2 wie in **[Installieren eines Treibers \(Seite](#page-37-1) 37)** beschrieben.

*40*

 $\blacktriangleright$ 

# <span id="page-41-1"></span><span id="page-41-0"></span>*Aktualisieren eines Treibers*

So aktualisieren Sie den Treiber:

- **1**Klicken Sie in der Taskleiste auf **Start**.
- **2**Klicken Sie auf **Systemsteuerung**.
- **3** Klicken Sie auf das Symbol **Drucker und andere Hardware**. Klicken Sie dann auf das fragliche Gerät.
- **4**Klicken Sie in der Registerkarte **Hardware** auf **Eigenschaften**.
- **5**Klicken Sie in der Registerkarte **Treiber** auf **Aktualisieren**.
- **6** Folgen Sie den Anweisungen auf dem Bildschirm. Sie können Windows nach dem Treiber suchen lassen oder aber selbst auf den Treiberpfad zeigen.

### Oder:

- **1**Klicken Sie in der Taskleiste auf **Start**.
- **2**Klicken Sie im Menü auf **Arbeitsplatz**.
- **3**Klicken Sie links im Fenster auf **Systeminformationen anzeigen**.
- **4**Klicken Sie auf die Registerkarte **Hardware,** dann auf **Geräte-Manager**.
- **5** Doppelklicken Sie auf die jeweilige Option für das von Ihnen installierte Gerät, und doppelklicken Sie dann auf das fragliche Gerät. Das Dialogfeld **Eigenschaften** wird eingeblendet.
- **6**Klicken Sie auf die Registerkarte **Treiber**.
- **7** Klicken Sie auf **Aktualisieren**. Dann wird der Treiber aktualisiert.

Zum Aktualisieren eines Gerätetreibers müssen Sie als Administrator in Ihrem Computer angemeldet sein.

*41*

 $\blacktriangleright$ 

# <span id="page-42-1"></span><span id="page-42-0"></span>*Deinstallieren eines Treibers*

Beim Deinstallieren des Treibers sollte das Gerät am Computer angeschlossen bleiben.

So deinstallieren Sie den Treiber:

- **1**Klicken Sie in der Taskleiste auf **Start**.
- **2** Klicken Sie auf **Systemsteuerung**.
- **3** Klicken Sie auf das Symbol **Drucker und andere Hardware**. Klicken Sie dann auf das fragliche Gerät.
- **4**Klicken Sie in der Registerkarte **Hardware** auf **Eigenschaften**.
- **5** Klicken Sie in der Registerkarte **Treiber** auf **Deinstallieren**.
- **6** Wenn Sie zum Neustarten des Computers aufgefordert werden, klicken Sie auf **Ja**. Die Schaltfläche **Deinstallieren** ist abgeblendet, wenn das Gerät durch das Entfernen des Treibers nicht mehr verwendbar wäre.

### Oder:

- **1**Klicken Sie in der Taskleiste auf **Start**.
- **2** Klicken Sie im Menü auf **Arbeitsplatz**.
- **3** Klicken Sie links im Fenster auf **Systeminformationen anzeigen**.
- **4**Klicken Sie auf die Registerkarte **Hardware,** dann auf **Geräte-Manager**.
- **5** Doppelklicken Sie auf die jeweilige Option für das von Ihnen installierte Gerät, und doppelklicken Sie dann auf das fragliche Gerät. Das Dialogfeld **Eigenschaften** wird eingeblendet.
- **6** Klicken Sie auf die Registerkarte **Treiber**.
- **7** Klicken Sie auf **Deinstallieren**. Dann wird der Treiber deinstalliert.
- Zum Deinstallieren eines Gerätetreibers müssen Sie als Administrator in Ihrem Computer angemeldet sein.

 $\blacktriangleright$ 

# <span id="page-43-1"></span><span id="page-43-0"></span>*Wiederherstellen eines Treibers*

Die Systemwiederherstellung ist eine Funktion von Microsoft Windows XP, mit der sich bei Auftreten eines Problems der vorherige Zustand Ihres Computer wiederherstellen lässt, ohne dass Ihre eigenen Dateien dabei verloren gehen.

Die Funktion Systemwiederherstellung überwacht Änderungen am System und erstellt automatisch leicht erkannte Wiederherstellungspunkte. Mit diesen Wiederherstellungspunkten können Sie das System auf einen vorherigen Zustand zurücksetzen. Sie werden täglich bei Eintreten wichtiger Systemereignisse erstellt (beispielsweise bei der Installation einer Anwendung oder eines Treibers).

So setzen Sie den Treiber zurück:

- **1** Öffnen Sie in der **Systemsteuerung** das Gerät, das nicht einwandfrei arbeitet. So öffnen Sie das Gerät:
	- ❑ Klicken Sie in der Taskleiste auf **Start**.
	- ❑ Klicken Sie auf **Systemsteuerung**. Das Dialogfeld **Systemsteuerung** wird eingeblendet.
	- ❑ Klicken Sie auf das Symbol **Drucker und andere Hardware**.
	- ❑ Klicken Sie dann auf das fragliche Gerät.
- **2** Klicken Sie in der Registerkarte **Hardware** auf **Eigenschaften**.
- **3**Klicken Sie auf die Registerkarte **Treiber**.
- **4**Klicken Sie in der Registerkarte **Treiber** auf **Installierter Treiber**.

Oder:

- **1**Klicken Sie in der Taskleiste auf **Start**.
- **2**Klicken Sie im Menü auf **Arbeitsplatz**.
- **3**Klicken Sie links im Fenster auf **Systeminformationen anzeigen**.
- **4**Klicken Sie auf die Registerkarte **Hardware,** dann auf **Geräte-Manager**.

*43*

 $\blacktriangleright$ 

- <span id="page-44-0"></span>**5** Doppelklicken Sie auf die jeweilige Option für das von Ihnen installierte Gerät, und doppelklicken Sie dann auf das fragliche Gerät. Das Dialogfeld **Eigenschaften** wird eingeblendet.
- **6**Klicken Sie auf die Registerkarte **Treiber**.
- **7** Klicken Sie in der Registerkarte **Treiber** auf **Installierter Treiber**. Damit ist der "alte" Treiber wiederhergestellt.

Für diesen Vorgang müssen Sie als Administrator (Eigentümer) in Ihrem Computer angemeldet sein. Durch die Wiederherstellung werden Ihre eigenen Dateien nicht beeinträchtigt oder geändert. Nähere Informationen zur Systemwiederherstellung finden Sie in Windows-Hilfe.

 $\blacktriangleright$ 

# <span id="page-45-1"></span><span id="page-45-0"></span>*Herunterladen von Treibern*

Bitte beachten Sie, dass Sie die neuesten Treiberversionen für Ihren Computer von unserer Website herunterladen können.

Klicken Sie einfach auf den folgenden Link, um diese Website aufzurufen:<www.vaio-link.com>

So laden Sie die neuesten Treiber herunter:

- **1**Gehen Sie zu <www.vaio-link.com>, und wählen Sie die gewünschte Sprache aus.
- **2**Klicken Sie auf **VAIO User**.
- **3**Geben Sie die beiden Codes ein und gehen Sie in die Website.
- **4** Wählen Sie die Option **Downloads** aus und folgen Sie den Bildschirmanweisungen. Dann erscheint eine Liste der verfügbaren Downloads.
- **5** Wählen Sie den gewünschten Treiber aus, und folgen Sie den Online-Anweisungen zum Herunterladen. Um den Treiber zu installieren, folgen Sie den Anweisungen, die mit dem Gerät geliefert werden, oder lesen Sie die Informationen im **Handbuch zur Fehlerbehebung und Verwendung der VAIO Sicherheitskopie- und Dokumentationsdisc**.
- **E**D Bitte nur von VAIO-Link bereitgestellte Treiber herunterladen und installieren. Nicht von uns autorisierte Treiber können zu ernsthaften Kompatibilitätsproblemen führen.

 $\blacktriangleright$